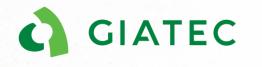

#### Giatec 360 Onboarding

Dealer

## Agenda

- 1. What is Giatec 360
- 2. Giatec 360 features and pricing model
- 3. Role base access- Role description
- 4. Create a new Giatec 360 company
- 5. Role of the dealer
- 6. Special considerations
- 7. Giatec 360- Live demo

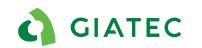

### What is Giatec 360?

## What is Giatec 360?

- The Giatec 360 dashboard is the next level in data analytics, reporting, and user management capabilities for SmartRock sensors.
- As a desktop extension of the app, the information is synced on the Giatec 360 dashboard given clients access to numerous features that provide more insights into their projects.

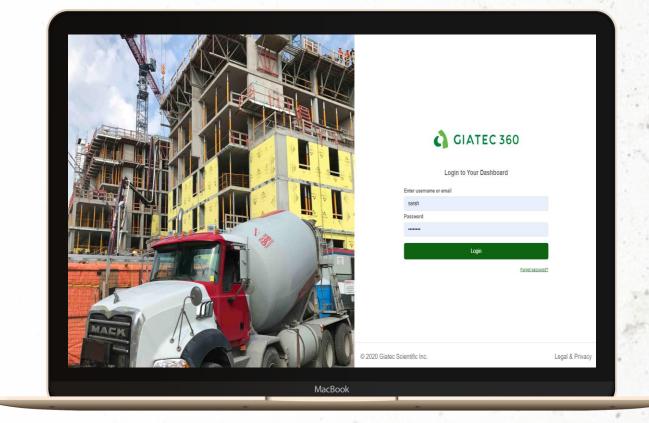

https://cloud.giatecscientific.com/auth/login

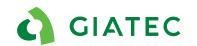

## Communication

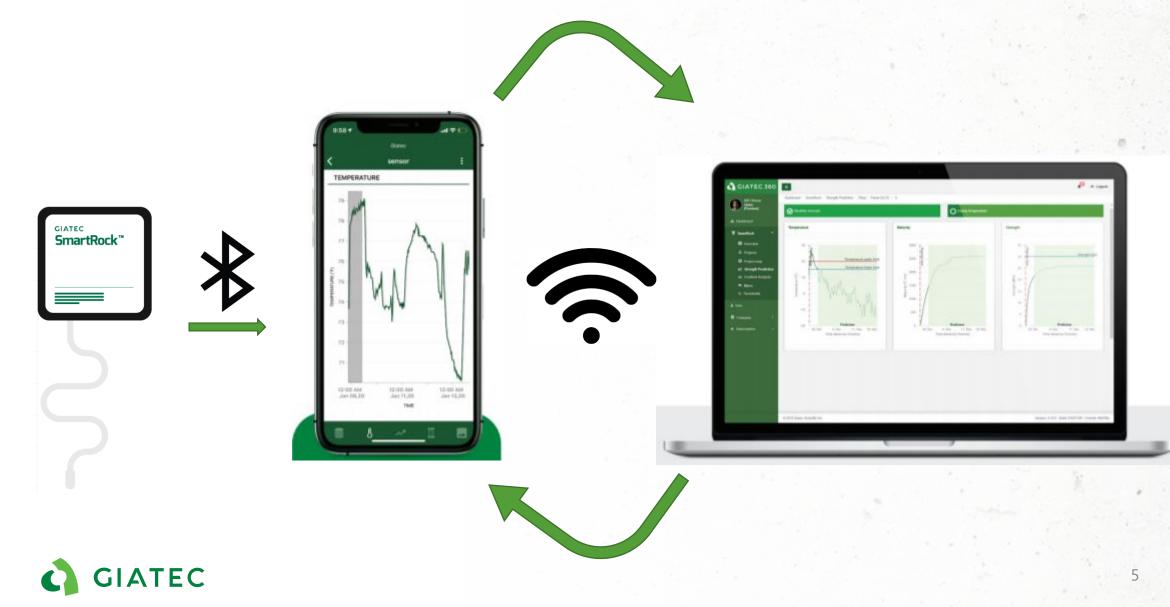

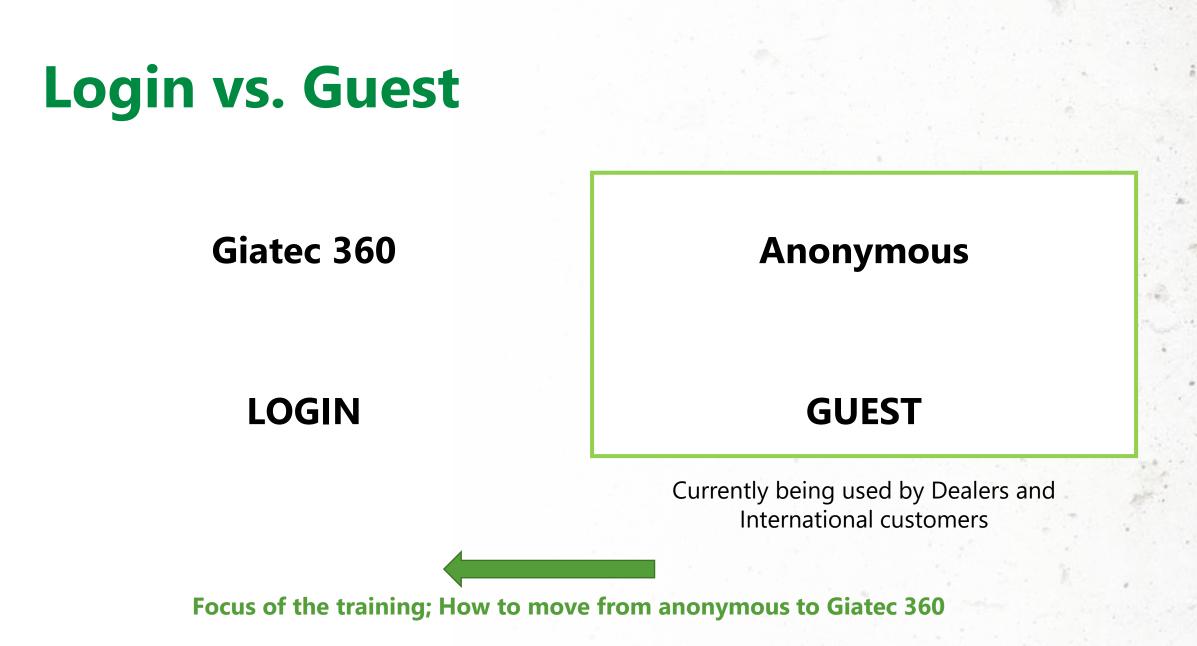

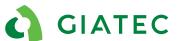

## **Phone Login Options**

When you open the application for the first time you will have three choices:

SIGN IN : Need to have already been invited to a company and have username/password. (Will be covered later in the presentation)

Request to create a new company: Request sent to Giatec to create a company account or allows for in app creation of the company (Will be covered later in the presentation)

Continue as Guest: Use the main functionality or the phone application without Signing In (Anonymous mode)

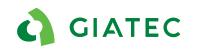

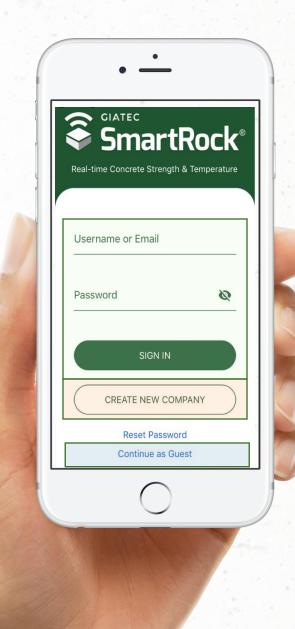

## **Giatec 360 Features**

|                               | PHONE                                                                                                 | ONLINE PLATFORM                                                                                  |
|-------------------------------|----------------------------------------------------------------------------------------------------|--------------------------------------------------------------------------------------------------|
| No Login                      | Access to main functionality<br>( project/ section, sensor/ sharing/sensor reporting/threshold/mixes) | Not available                                                                                    |
|                               | Manage users                                                                                          | Manage users                                                                                     |
| Basic                         | Role based access control                                                                             | Role based access control                                                                        |
| Giatec 360<br>(Free)          | Receive notification                                                                                  | Receive notification                                                                             |
|                               | Remote Monitoring capability                                                                          | Remote Monitoring capability                                                                     |
|                               | Batch assignment of mix and thresholds in a section                                                   | Access to main functionality<br>( project/ section, sensor/ sharing/reporting, Threshold/ mixes) |
|                               | Upcoming features                                                                                     | Batch assignment of mix and thresholds in a section                                              |
|                               |                                                                                                    | Additional PDF/CSV Reporting option<br>( Section, mix, gradient analysis)                        |
| Premium<br>Giatec 360<br>(\$) |                                                                                                    | Gradient Analysis<br>( also include gradient thresholds)                                         |
|                               |                                                                                                    | Maturity calibration – Simplified implementation                                                 |
|                               |                                                                                                    | Maturity calibration Artificial intelligence verification                                        |
|                               |                                                                                                    | Concrete strength prediction                                                                     |
|                               |                                                                                                    | View User Activity Logs and Connected Devices                                                    |
|                               |                                                                                                    | Procore Integration (other API integration possible)                                             |
|                               |                                                                                                    | Upcoming features                                                                                |

# Why Use Giatec 360?

- 1. Giatec 360 provides more control and more features to the SmartRock user, a better overall experience.
- 2. It also allows Giatec to provide better enhancement to the technology through more complex tools that cannot be implement in the phone application.
- 3. It helps the support team provide a better customer experience and faster resolution of issues to the end users.
- 4. Giatec is making a slow transition to what we call the anonymous user (anyone using the application without being logged in) to a mandatory 360 account. This transition period will be over the next 1-2 year.

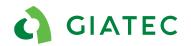

# **Giatec 360 Platform Pricing Model**

• Giatec 360 can be used with a **Basic** access or a **Premium** access.

Once the Owner inputs the credit card to go from the basic(free) account to the premium account:

- ➤ 3 first months for free
- Subsequent months: 89 US\$/ month

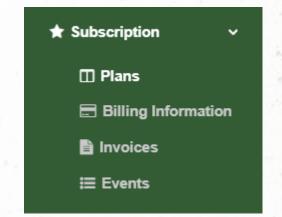

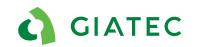

### Role Definition and Management of users

## Inviting a new user to the platform

Can only be done by an admin or an owner.

- Select email
- Select role of the user within the company
- Select the projects the user will have access to:
- All previous project already created?
- Only specific project ( select from the list)?
- All new projects?

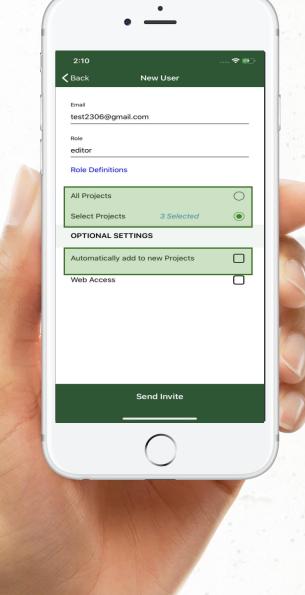

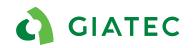

# **Giatec 360- Role Description**

#### **OWNER**

Enter in credit card details to activate Premium

Invite new user, change user roles

Create/edit/ delete projects, add section, add sensors and collect data from sensors

Create thresholds , mixes and gradient analysis

Export reports

View data

#### **ADMIN**

Enter in credit card details to activate Premium

Invite new user, change user roles

Create/edit/ delete projects, add section, add sensors and collect data from sensors

Create thresholds , mixes and gradient analysis

Export reports

View data

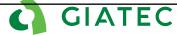

# **Giatec 360- Role Description**

#### **EDITOR**

Enter in credit card details to activate Premium

Invite new user, change user roles

Create/edit/ delete projects, add section, add sensors and collect data from sensors

Create thresholds , mixes and gradient analysis

Export reports

View data

#### COLLECTOR

Enter in credit card details to activate Premium

Invite new user, change user roles

Create/edit/ delete projects, add section, add sensors and collect data from sensors

Create thresholds , mixes and gradient analysis

#### Export reports

#### View data

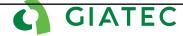

# **Giatec 360- Role Description**

#### VIEWER

Enter in credit card details to activate Premium

Invite new user, change user roles

Create/edit/ delete projects, add section, add sensors and collect data from sensors

Create thresholds , mixes and gradient analysis

#### Export reports

View data

**EXTERNAL-** Same permission as user-This will be discontinued very shortly

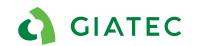

#### **Manage Users From the App**

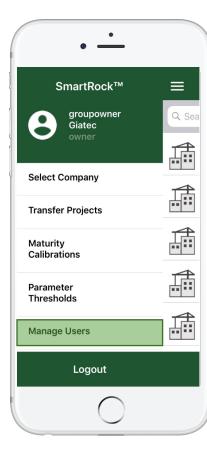

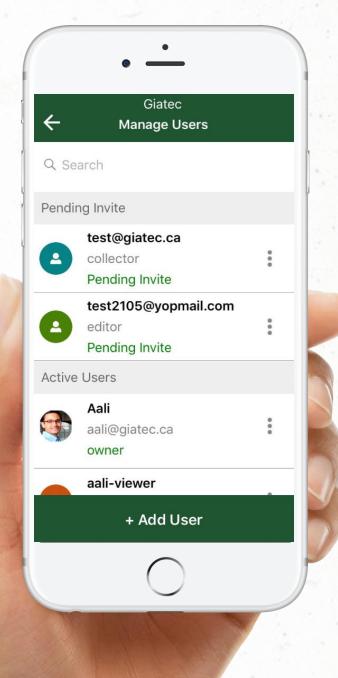

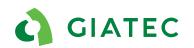

#### Manage Users On a Project

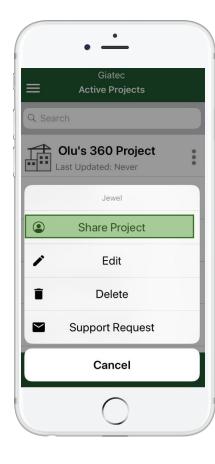

| Q Search   Pending Invite   Image: Semi.jafar@yahoo.com   collector   Pending Invite   Aali aali@giatec.ca owner aali451@yahoo.com viewer ajay + Add User                             | ÷          | Jewel<br>Share Project |  |
|----------------------------------------------------------------------------------------------------|------------|------------------------|--|
| Semi.jafar@yahoo.com   collector   Pending Invite   Active Users   Aali   aali@giatec.ca   owner     aali-viewer   aali451@yahoo.com   viewer     ajay                                | Q Se       | arch                   |  |
| <ul> <li>collector<br/>Pending Invite</li> <li>Active Users</li> <li>Aali<br/>aali@giatec.ca<br/>owner</li> <li>aali-viewer<br/>aali451@yahoo.com<br/>viewer</li> <li>ajay</li> </ul> | Pendir     | ng Invite              |  |
| <ul> <li>Aali<br/>aali@giatec.ca<br/>owner</li> <li>aali-viewer<br/>aali451@yahoo.com<br/>viewer</li> <li>ajay</li> </ul>                                                             | 2          | collector              |  |
| <ul> <li>aali@giatec.ca</li> <li>owner</li> <li>aali-viewer</li> <li>aali451@yahoo.com</li> <li>viewer</li> <li>ajay</li> </ul>                                                       | Active     | Users                  |  |
| A aali451@yahoo.com viewer ajay                                                                                                    |            | aali@giatec.ca         |  |
|                                                                                                    | A          | aali451@yahoo.com      |  |
| + Add User                                                                                                    | <b>A D</b> | ajay                   |  |
|                                                                                                    |            | + Add User             |  |

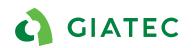

### How to Create a New Giatec 360 Company?

## How to create a Company on Giatec **360 for your client?**

#### From inside the application "CREATE NEW COMPANY"

**Dealer's role:** 

- -Explain to the customer what is Giatec 360
- -Provide information to the Owner on how to create an account and invite users.

**Giatec technical support** 

**Dealer's role:** 

- Identify company to create on Giatec 360
- Identify owner of the company (the person with credit card, usually the person that purchased the sensors)
- Provide required information to support. Send an email to support@giatec.ca which include the required information
  - Name and Email of the Owner
  - > Name of the company
  - > Country

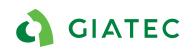

## **Role of the Dealer for Giatec 360 Onboarding**

Giatec goal is to migrate as many as possible current customer smoothly to the 360 platform before this becomes mandatory. In order to do so we need help from dealers to identify project, companies and users.

Dealer's roles:

- Identify clients that can be migrated to the platform
- Educate clients
- Provide demo

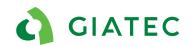

# What are the tasks of the owner in the company?

## **Owner Role**

- The owner will receive an email with an invitation to create a Giatec 360 account or will create the account directly from the phone application.
- 2. Follow the instruction and create username/ password.
- 3. Login the application

#### 1. The first time the client uses the sensors (as no project previously created) YES

- Create new project and invite users to the project or the platform
- > User will receive an email invitation to create username/password
- > Make sure all users are Signed In the application otherwise they won't see the projects.

#### GIATEC

# Is this first time the client uses the sensors?

#### YES

- 1. Invite users to your company
- 2. User will receive an email invitation to create username/password
- 3. Create projects
- 4. Make sure all users are signed In the application otherwise they won't see the projects.

Refer to user management slides for more guidance on various way to invite users.

#### GIATEC

# Is this first time the client uses the sensors?

NO (already has project previously created)

- 1. Invite users to your company
- 2. The application will ask you to select the projects you would like to transfer from anonymous to your Giatec 360 account.
- 3. The project that was on Anonymous will become view only mode, this means that you will not be able to use this project moving forward (not able to create sensors...)
- 4. Need to reinvite the users to the project from Giatec 360
- 5. User will receive an email invitation to create username/password
- 6. Make sure all users are Signed In the application otherwise they won't see the projects
- 7. The user can also request access to a view only project that as been migrated. The owner will receive a request via email.

#### **GIATEC**

## **Special Considerations**

## **Dealer's Giatec 360 account**

The dealer will be provided with **DEMO ACCOUNT**. Your role on this account will be viewer.

- Your role is not to create projects for your clients
- Your role is not to manage users and projects for your clients
- If the client want to share the project with you, they will need to invite you to the project

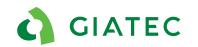

# **Role of the Dealer for Giatec 360 - Ongoing**

- Make sure the application is up to date
- Ensure application has been properly logged into and setup
- Help with common FAQs
- Continue support with sensor hardware & installation
- Refer to the dealer portal or technical support communication for news and update.

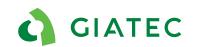

## **Special consideration for Customer**

- 1. Owner should be aware that projects once migrated will be view only for all other users until they are invited to Giatec360
- 2. Premium access can only be done through credit card
- 3. At anytime you can unsubscribe from the Giatec Premium features
- 4. At anytime an Admin or an Owner can migrate Project from anonymous to Giatec 360.
- 5. A user can be invited to multiple companies

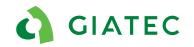

## **Special consideration for Dealers**

- If the client shares the project with you it will be not be shown on your primary screen on the Giatec 360 dashboard or phone. You will need to select the right company.
- We will do our best to reply to customer support question in a timely manner but due to large difference of time zone, it is sometime a challenge.
- There are a lot of new features being developed and the platform is in constant evolution.

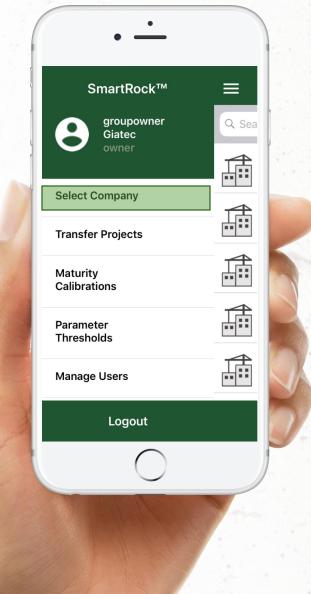

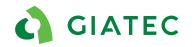

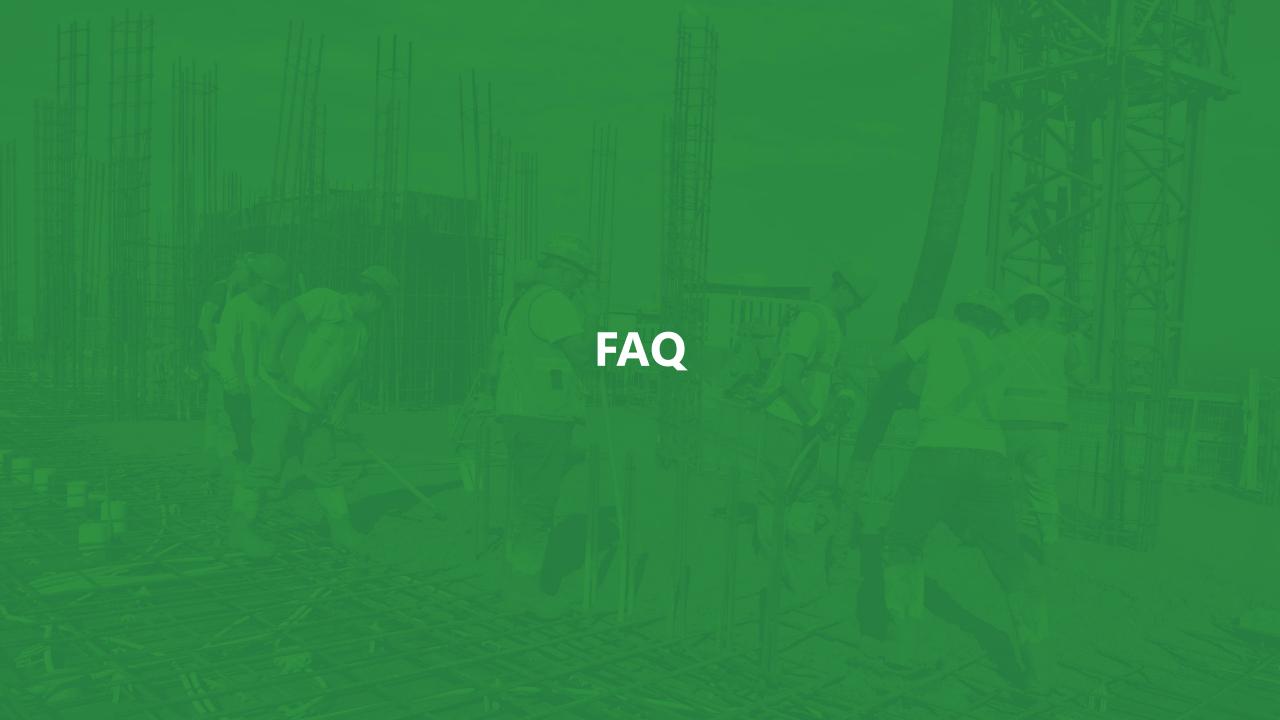

# List of frequently asked questions

- 1. By mistake, more than one user created a company for the same project. In other words, there are multiple companies with the same name, but with different owners.
- 2. What is the best way to ensure that your customers are properly creating Giatec 360 and there are no duplicate accounts?
- 3. What if the wrong person created the Giatec 360 account and already transfered the project? -This implies that the person that created the account is not the owner.
- 4. Can we share projects from anonymous to Giatec 360?
- 5. The owner confirmed that he sent the invitation, but I did not receive any email.
- 6. My invitation expired.
- 7. My project is showing to be view only?
- 8. A project was shared with me, but I don't see it?
- 9. Can I transfer projects between companies?
- 10. Can I delete an account?
- 11. Is Giatec 360 mandatory?
- 12. As a dealer, what kind of support can I provide to my clients on Giatec 360?
- 13. Is it possible to translate Giatec 360 into my language?

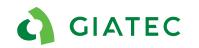

#### Giatec 360

Live Demo 🕨

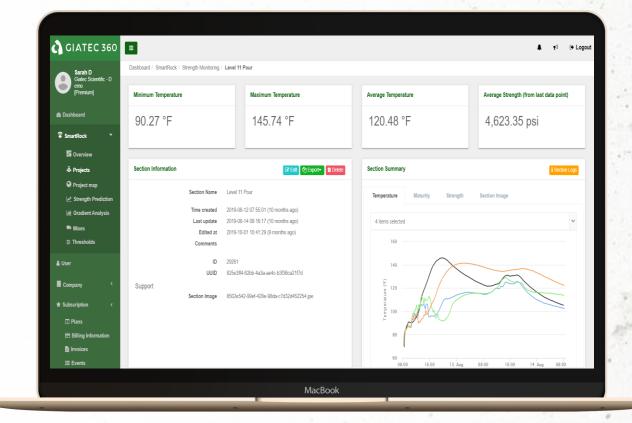

.

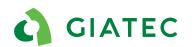

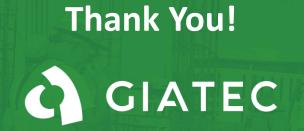

+1 (877) 497-6278 | www.giatec.ca support@giatec.ca sales@giatec.ca